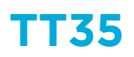

How do I set the corrosion alarm threshold?

This can be set via the Resus PC Dashboard. Caution: A higher threshold provides less security.

## **What do I have to do?**

- 1. Connect the logger to the computer using a mini-USB to USB cable
- 2. Open the Resus PC Dashboard (downloadable from www.resus.eu)
- 3. Click on 'View sensor info'
- 4. Navigate to 'Algorithm Parameters'
- 5. Click on 'Edit'
- 6. Enter the desired value
- 7. Click on 'Save'
- 8. The change has been saved
- 9. Under 'Corrosion Rate History' you can see the history of the set threshold values

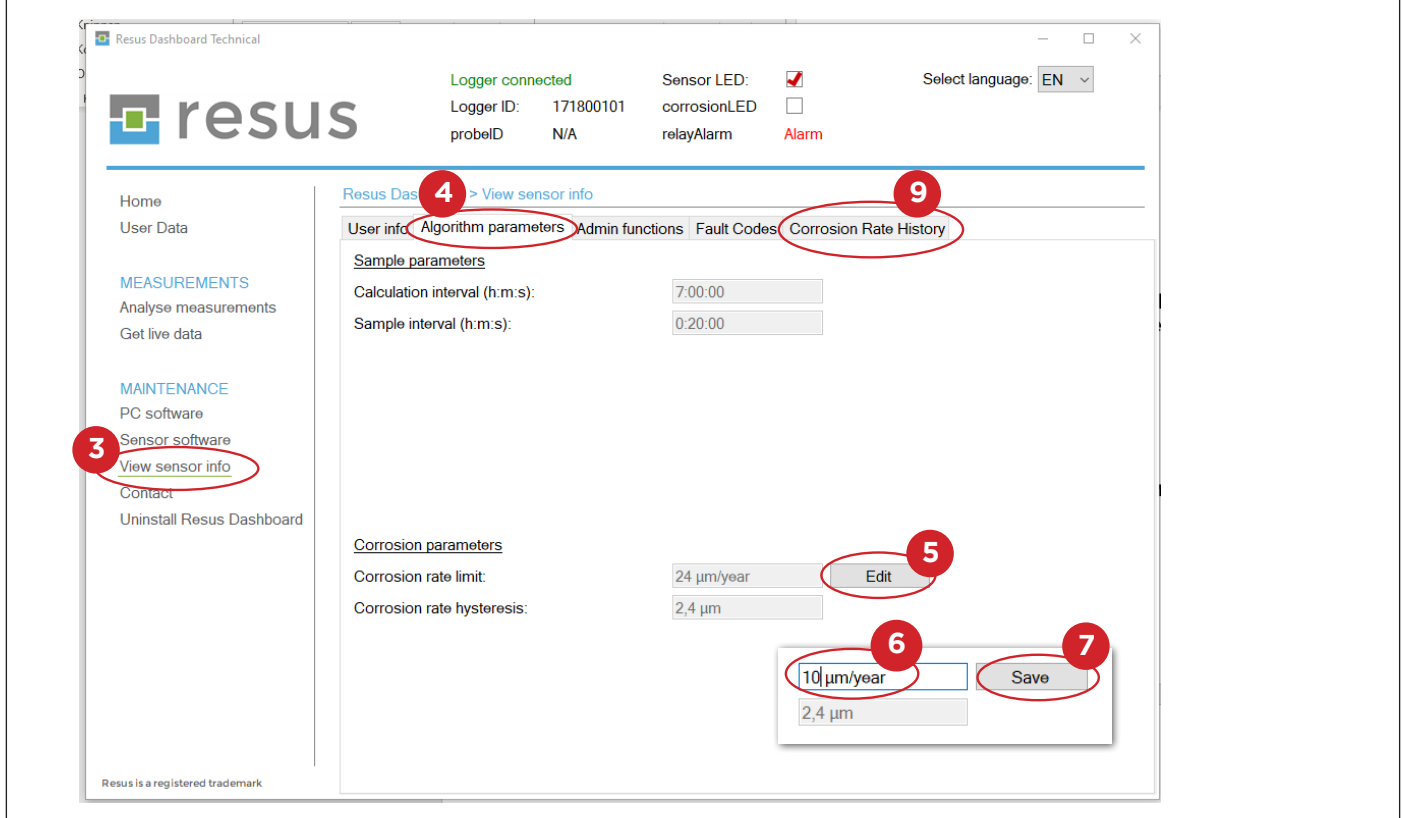

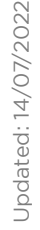

## **Tips & Tricks**

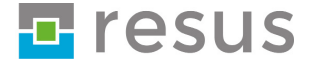